# **C H A L L E N G E D ' A C T I V I T É Fiche pratique**

#### *Etape 1: Je reçois le lien pour participer à un challenge :*

Dans le cadre du challenge :

- Une **communauté** a été créée pour le territoire de Haut Léon Communauté, cette communauté est **publique**, toutes les personnes qui se déplacement sur le Haut-Léon peuvent la rejoindre.

Lien pour rejoindre la Communauté "Haut-Léon Communauté"" (toutes les personnes circulant sur le Haut-Léon à vélo) : https://geovelo.app/communities/invites/BLIYXMG

Ci-dessous : exemple illustration pour Haut Léon communauté

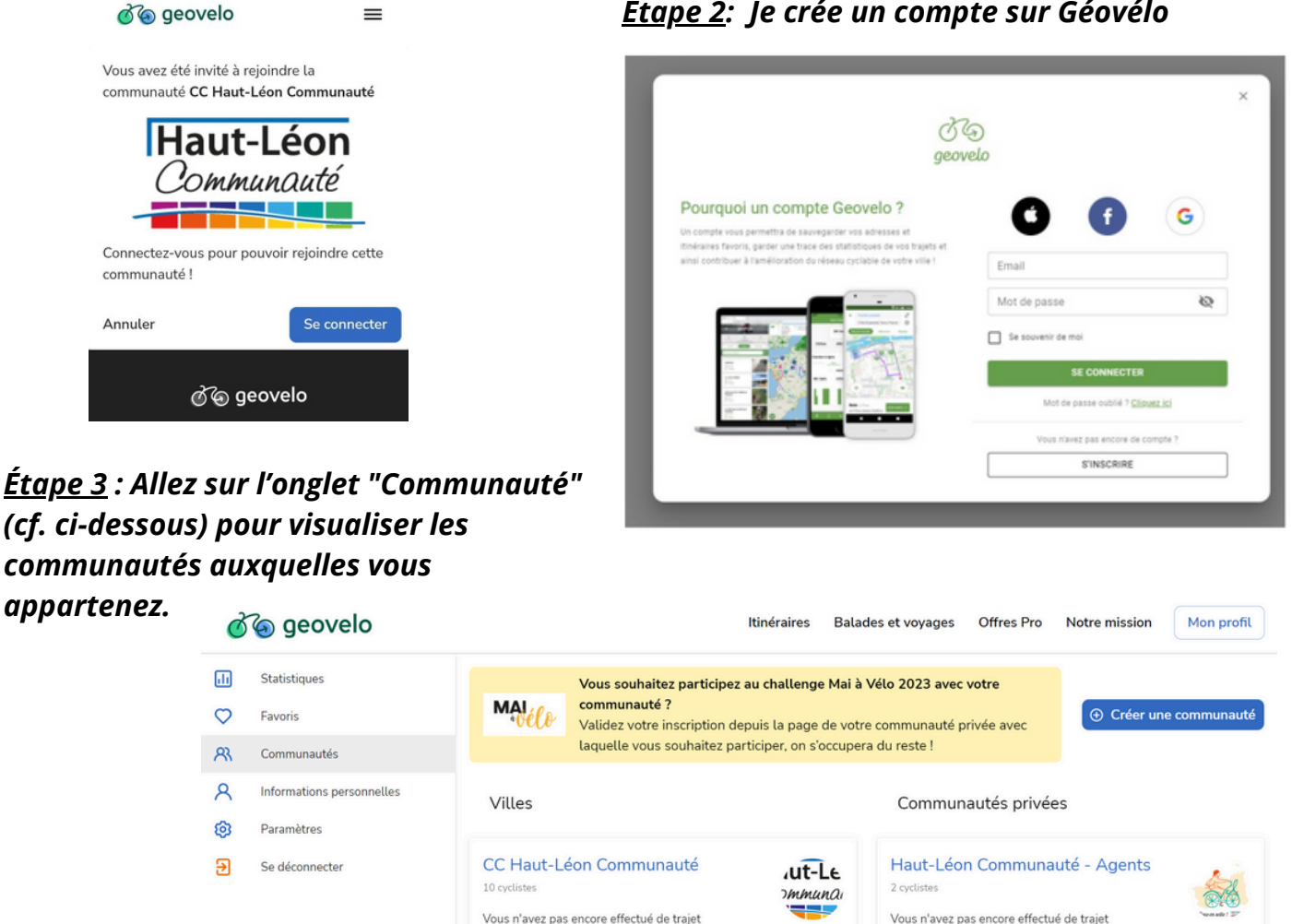

### *Etape 2: Je crée un compte sur Géovélo*

Vous n'avez pas encore effectué de trajet

*Étape 4 : Je télécharge l'application sur mon smartphone. Je me connecte via les identifications et mot de passe que j'ai choisis en créant mon compte.*

*Étape 5 : J'ai déjà un compte et je souhaite ajouter une communauté facilement*

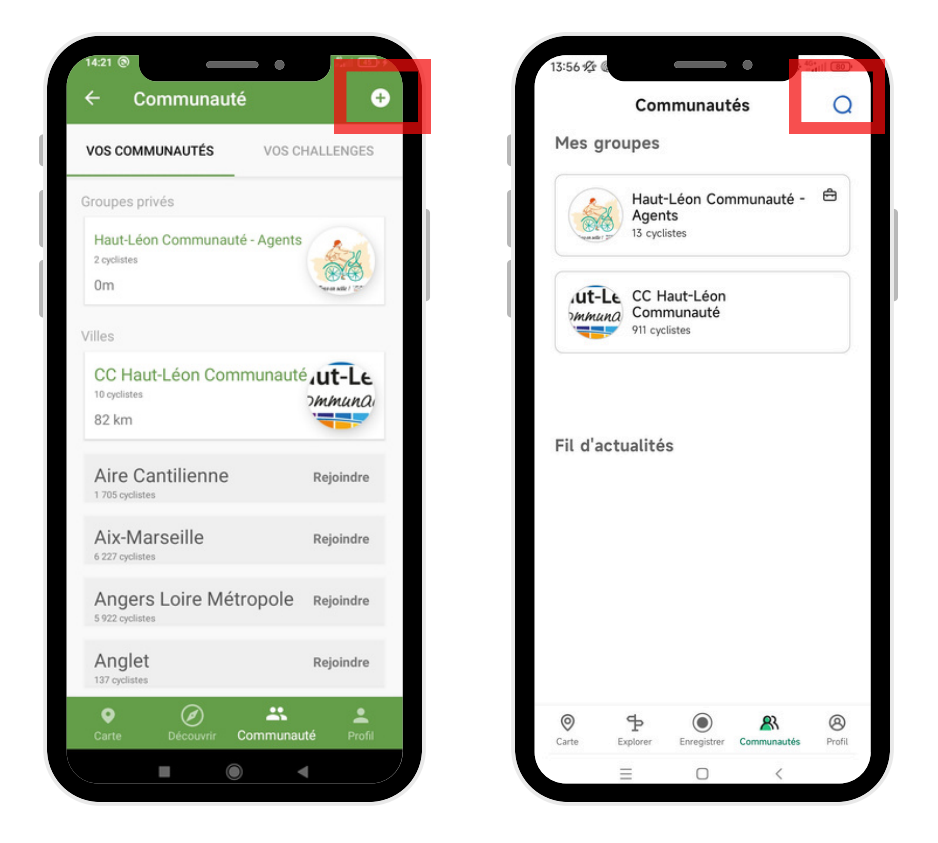

**Selon les versions de l'application :**

- **Cliquez sur "+" en haut à droite OU sur la loupe**
- **Entrez le code de l'invitation OU Recherchez le nom de la communauté**

*Par exemple :*

*Pour rejoindre la Communauté "Haut-Léon Communauté" :*

*https://geovelo.app/communities/invites/*BLIYXMG

*Étape 6 : Pour contribuer*

**Lancement de l'enregistrement du trajet via le bouton rouge, possibilité de faire remonter des incidents via le bouton orange.**

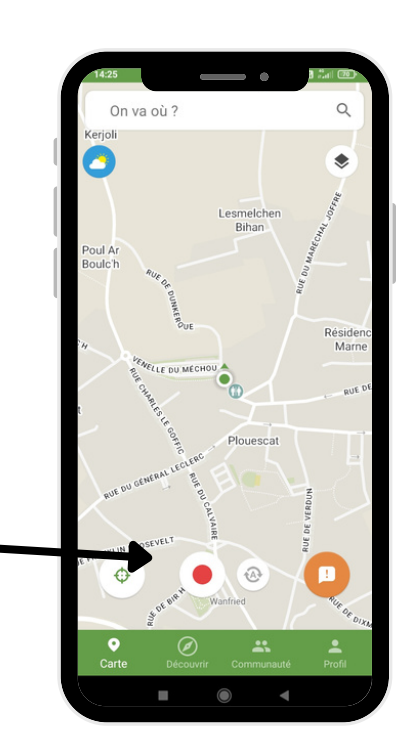

# **Quelques fonctionnalités**

**Retrouvez les communautés auxquelles vous appartenez via l'onglet "communauté"**

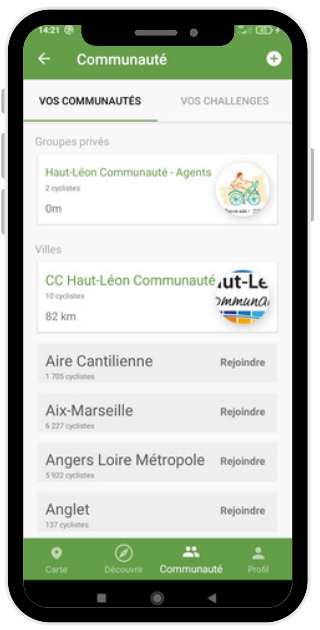

#### **Réglez vos paramètres**

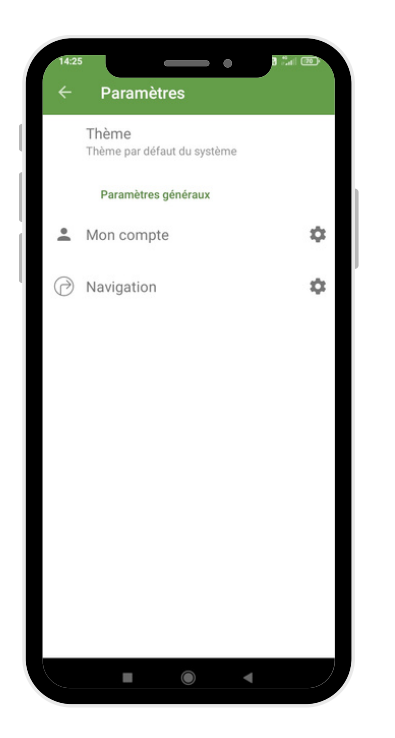

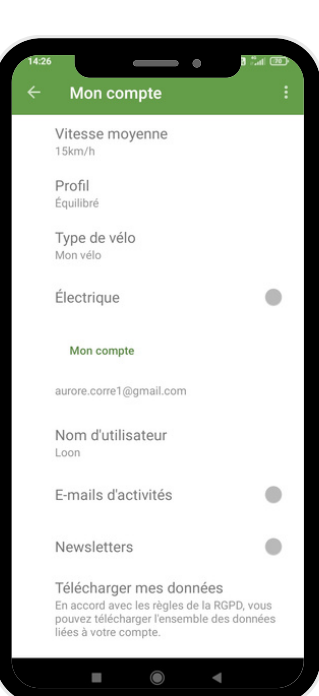

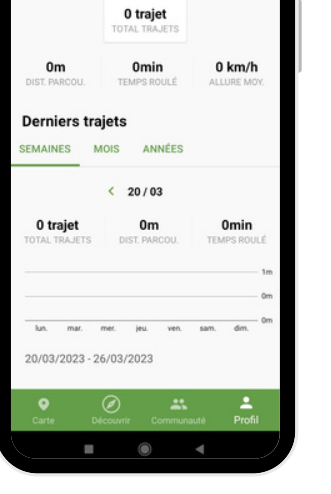

- 6 Loon

 $\left\lceil \cdot \right\rceil$ 

 $\bullet$ 

**Retrouvez vos kilomètres parcourus dans l'onglet "profil"**

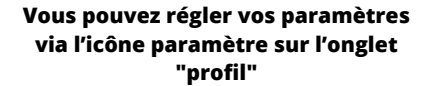

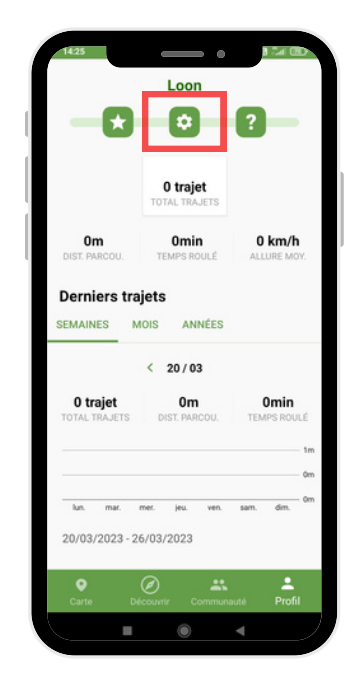

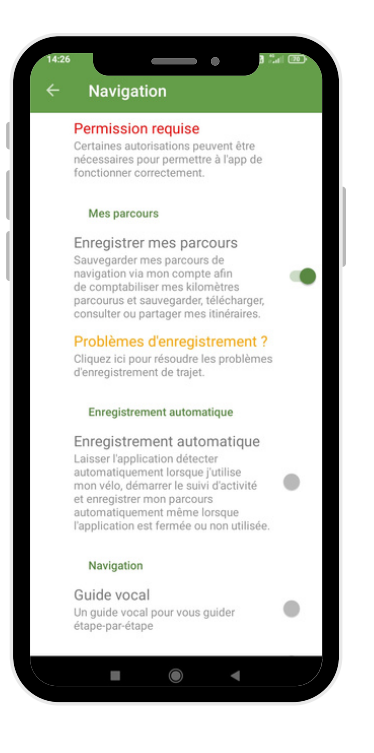

## **Vous utilisez Strava ou Gramin ?**

- **Allez sur votre compte Géovélo dans l'onglet "itinéraire"**
- **Cliquez sur Importer un tracé GPX**

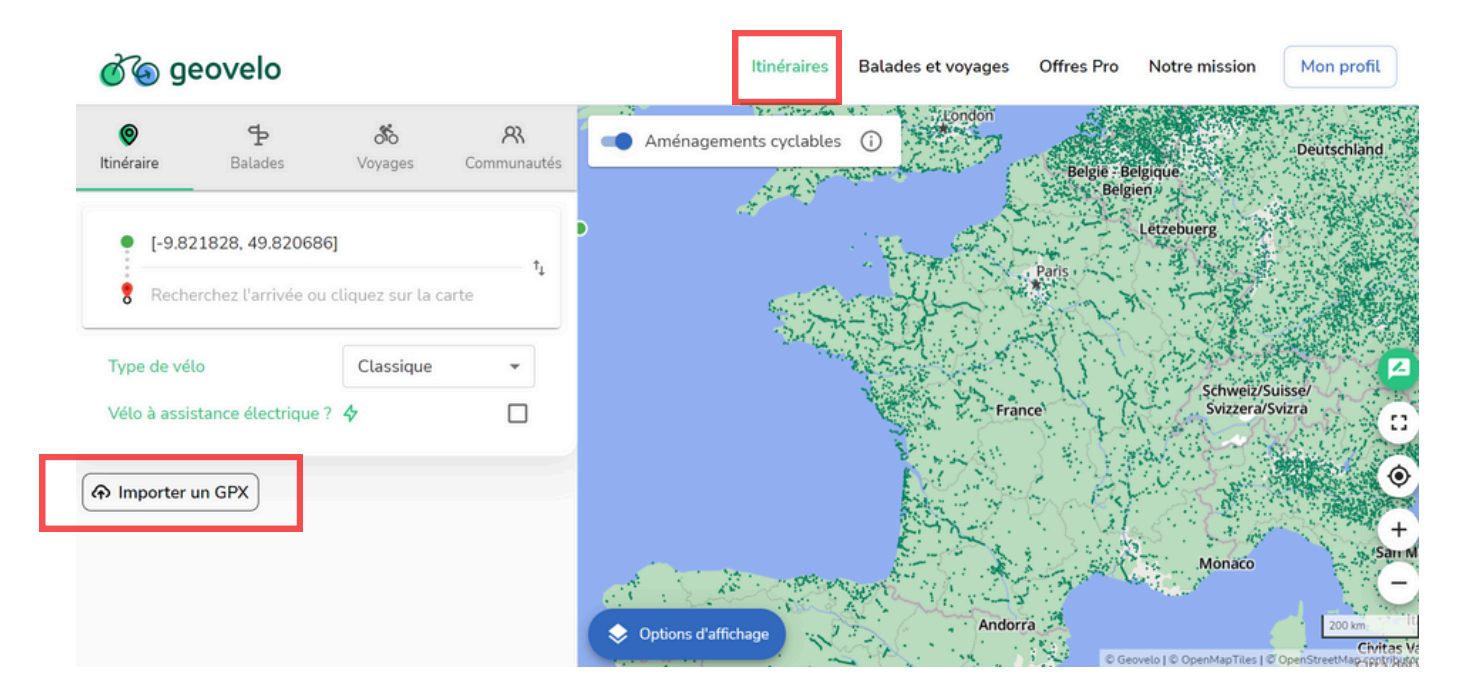

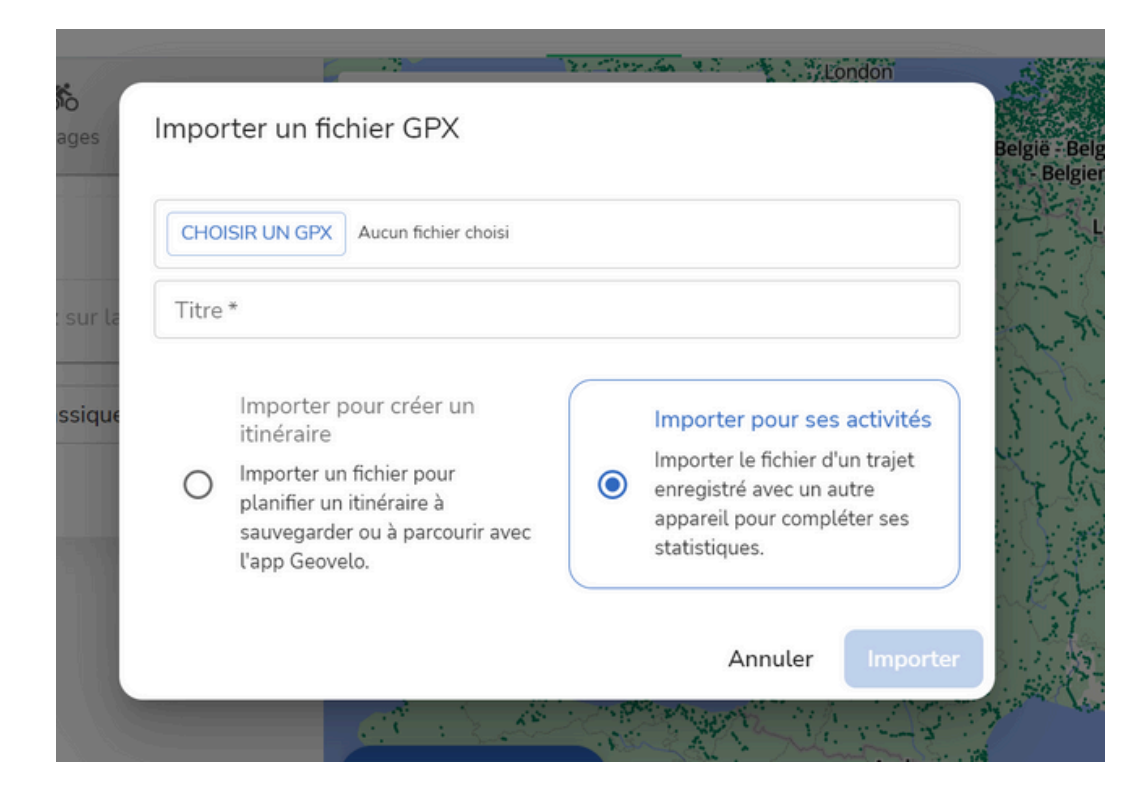